## **Managing users in the IDERA Dashboard**

 The Users widget of the Administration view, allows users to grant access to other team members or groups and manage their roles. Users with administrative privileges are divided in:

- **Dashboard administrators** capability to manage access to Dashboard functions as well as individual products' functions.
- **Product administrators** capability to grant access to individual products for which they have administrative rights.

To add new users, edit their details (name, subscription, or email address), or remove them, select **Manage Users** in the Administration view.

## **Adding a user in the IDERA Dashboard**

In the IDERA Dashboard access is granted to Windows users or groups. To add users follow these steps:

1. Click the **Add User / Group** option and the Add User/Group dialog displays.

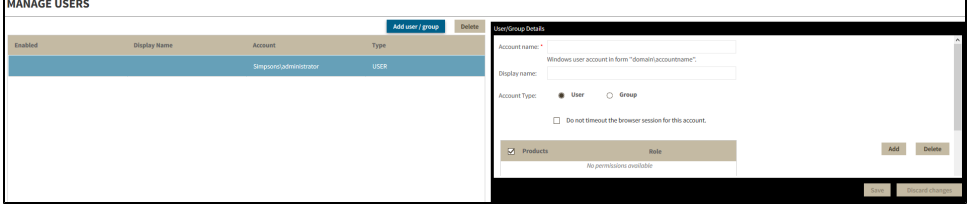

- 2. Type the account name of the user you want to grant access to. You should enter a Windows username in the following format: **domain\ accountname**.
- 3. Type a Display name.
- 4. Select **User** or **Group** from the Account Type options.
- 5. Select the **Do not timeout the browser session for this account** checkbox to stay logged in.
- 6. In the **Product** field, you can select to add a user to the IDERA Dashboard or SQL Diagnostic Manager.
	- If you select the IDERA Dashboard, in the **Role** field you can assign a user the Dashboard Administrator or Dashboard guest roles.
	- o If you select SQLDM, in the Role field you can assign a user the Product Administrator, Product user, or Product guest roles.

7. Click **Save**.

ന

If you want to add additional roles to the user account or group, click **Add more** and the Dashboard will display additional **Product** and の **Role** fields.

Provide the new user with the following links to the IDERA Dashboard URL: **http://<ServerName>:9290** or **http://<localhost>:9290**.

## **Editing a user in the IDERA Dashboard**

This option allows you to edit the account name, change the email address where the user receives alerts, disable his/her account, and add new permissions. To edit a user or group follow these steps:

- 1. Select one user / group from the list of users.
- 2. Change the necessary settings.
- 3. Click **Save**.

## **Removing a user from the IDERA Dashboard**

This option allows you to remove a user from access to the IDERA Dashboard. To delete a user or group, follow these steps:

- 1. Select one user from the list of users, click **Delete**.
- 2. A warning that requires a confirmation displays; click **Yes** to remove the user or **No** to cancel.

**SQL Diagnostic Manager identifies and resolves SQL Server performance problems before they happen. [Learn more](http://www.idera.com/productssolutions/sqlserver/sqldiagnosticmanager) > >**

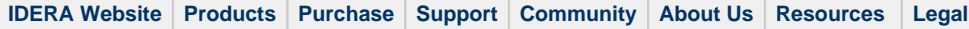